### **OPEN OFFICE texte**  $\Rightarrow$  **INITIATION CYCLE 2**  $EXERCICE 10$  ==> LES MODÈLES

### A imprimer et distribuer

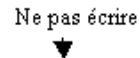

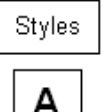

# Utiliser la documentation de Media Studio Pro 5.0

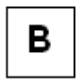

Media Studio Pro offre plusieurs ressources pour apprendre à utiliser ses programmes. Selon vos préférences et votre disponibilité, vous pouvez sélectionner la ou les méthodes qui vous conviennent le mieux.

с

Ce manuel est un bon endroit pour commencer, les autres sources incluent l'aide en ligne, les didacticiels interactifs et le site Web de Ulead Systems. Un autre endroit utile pour des informations est le groupe d'utilisateurs de Media Studio Pro. Ceci est un groupe de nouvelles indépendant pour les utilisateurs de Media Studio Pro et contient des astuces utiles pour bénéficier plus de votre logiciel Ulead, de même que sur le montage vidéo numérique en général.

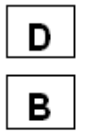

### Lire le manuel de l'utilisateur

#### Ce manuel consiste en deux sections:

- E.
- Référence

Didacticiel.

- 1. Les didacticiels fournissent des exemples d'utilisation de Media Studio Pro et vous permettent de démarrer le plus rapidement. Dans la plupart des cas, ceci est le meilleur moyen de commencer si vous êtes un nouvel utilisateur. La section de référence fournit la documentation spécifique de chaque programme et des explications détaillées sur les caractéristiques dans les cinq programmes de Media Studio Pro. Utilisez cette section si vous voulez en savoir plus sur un outil, une caractéristique ou une boîte de dialoque.
- $2.$ Si vous avez besoin de plus d'informations sur le côté technique de la vidéo numérique. passez à l'appendice. Ceci est une section d'informations d'arrière-plan qui explique les concepts de vidéo numérique, et comment ils affectent la façon de travailler. La compréhension de ces concepts vous aidera à obtenir le plus possible de Media Studio Pro et de vos projets vidéo.

## **INTRODUCTION**

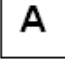

D

C

D

G

### Utiliser l'aide en ligne

Pour des informations immédiates sur une commande, ou une caractéristique, le raccourci F1 est peut-être la façon la plus commode pour accéder à l'aide, facile à se rappeler et rapide à utiliser. Placez votre souris sur une caractéristique et appuyez sur la touche F1. L'aide s'ouvre alors à la rubrique qui décrit cette caractéristique particulière. (Vous pouvez aussi faire ceci en cliquant sur le bouton d'aide dans la barre d'outils standard et alors sur la fonction sur laquelle vous voulez en savoir plus.)

#### Pour insérer des fichiers dans la ligne de temps:

- r. Onangez runne de la regie a 4 secondes et chquez sur le pouton miserer video sur la barre d'attributs pour ouvrir la boîte de dialoque Insérer fichier vidéo.
- 2. Sélectionnez les fichiers suivants du dossier SAMPLE/TUTORIAL du CD-ROM de Media Studio Pro: castle.avi, dancer.avi, painter.avi et walker.avi.
- 3. Cliquez sur Ouvrir. La boîte de dialoque Changer la séquence des clips affiche chacun des fichiers sélectionnés.
- 4. Cliquez sur le code temporel du fichier PAINTER.AVI (sous le bouton marque entrée) et déplacez-le au sommet de la liste.
- 5. Cliquez sur OK, la boîte de dialogue se ferme; transférez votre curseur à la première image sur la piste Va et cliquez. Les fichiers sont insérés comme clips dans la ligne de temps dans leur ordre d'apparition dans la boîte de dialoque Séquence de clips

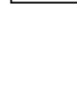

F

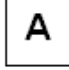

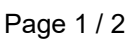

## OPEN OFFICE texte  $\Rightarrow$  INITIATION CYCLE 2 **EXERCICE 10 ==> LES MODÈLES**

Cet exercice utilise le fichier Texte 3. odt

## Valeurs des styles

### A

Arial gras 18 centré

## в

Arial normal 10 + alignement gauche

#### с

Arial normal 10 + alignement gauche + retrait général gauche: 2cm + retrait 1 ère ligne positif 4 cm D

Arial gras 14 + alignement général gauche

#### Е

Arial gras 10 + alignement général gauche + puce

### F

Arial normal 10 + alignement général gauche + retrait gauche 1 cm + retrait 1ère ligne négatif 0.63 + numérotation

#### G

Arial normal 10 + alignement général gauche + retrait gauche 2 cm + retrait 1ère ligne négatif 0.63 + numérotation